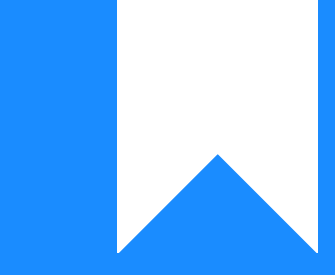

# Osprey Approach: [Changing](https://support.ospreyapproach.com/guides/changing-the-branch-of-a-matter/) the [Branch of a M](https://support.ospreyapproach.com/guides/changing-the-branch-of-a-matter/)atter

This help guide was last updated on May 20th, 2024

The latest version is always online at [https://support.ospreyapproach](https://support.ospreyapproach.com/?p=44574).com/?p=44574

[Click here for a printer-f](https://support.ospreyapproach.com/guides/changing-the-branch-of-a-matter/?print)riendly version

Occasionally you may discover that a matter has been set up on the wrong branch. This guide will assist you in resolving the issue

## Matters with no ledger balances

If the matter in question has zero balances in all columns of the ledger card, you can simply navigate to Clients & Matters

**ARA CLIENTS & MATTERS** 

Click Edit and change the branch, then save your changes.

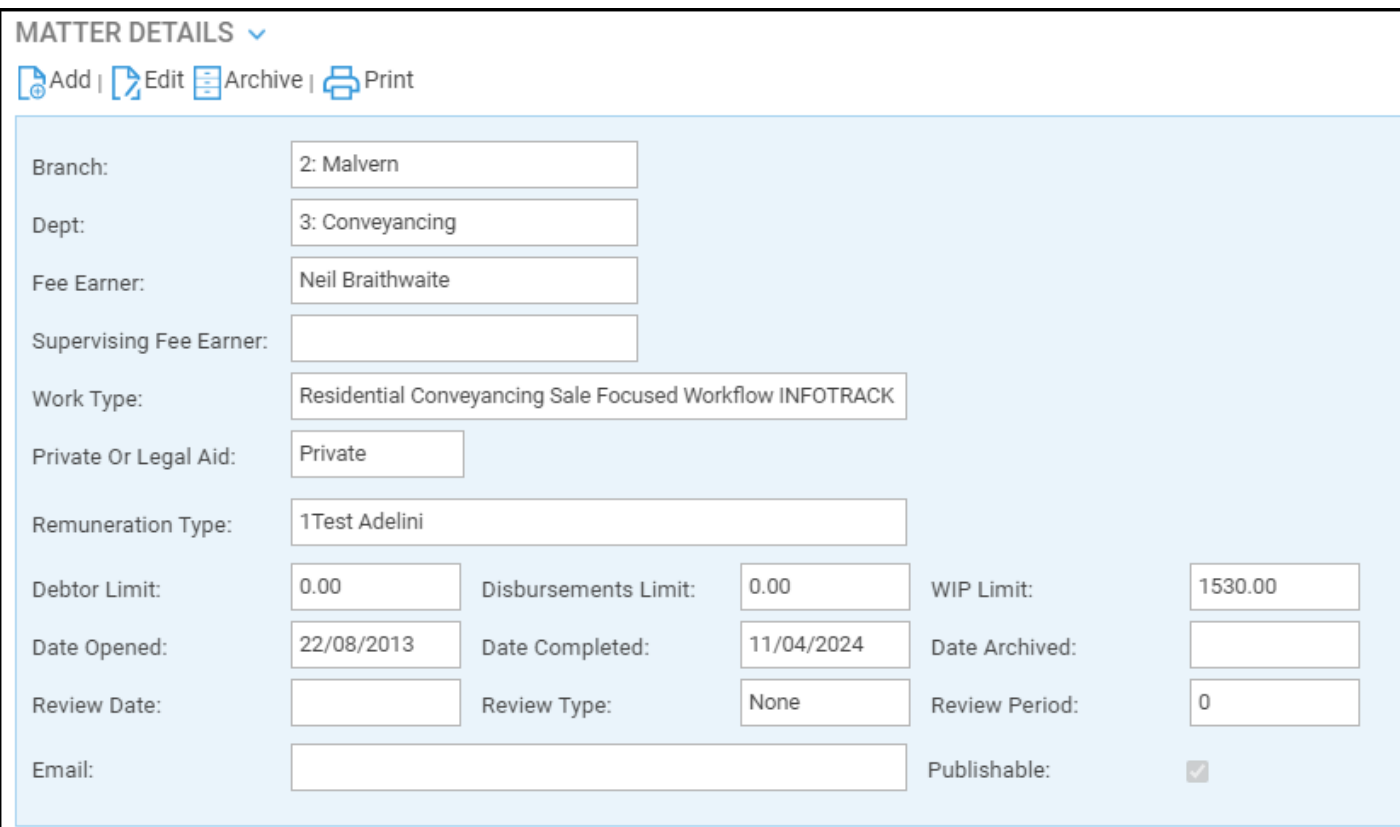

## Matters with ledger balances

Navigate to Client Ledgers

In order that the per branch accounts remain in balance - for example the Debtors on the Trial Balance to match the sum of Office + Disbursements from the Ledger Balance - if there are balances on the client ledger card it will be necessary to zero the balances on the ledger before you amend the matter. See example below.

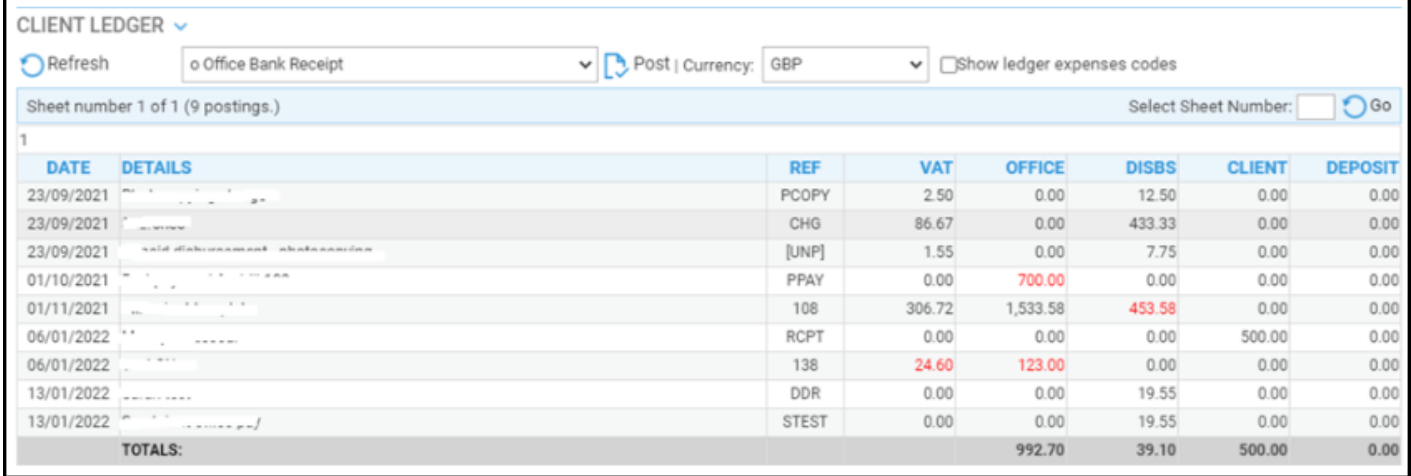

This can be done by transferring the balances to the bank, we will transfer them back again once the branch number has been changed in the matter.

Use the posting types below depending on the ledger column you need to zero:

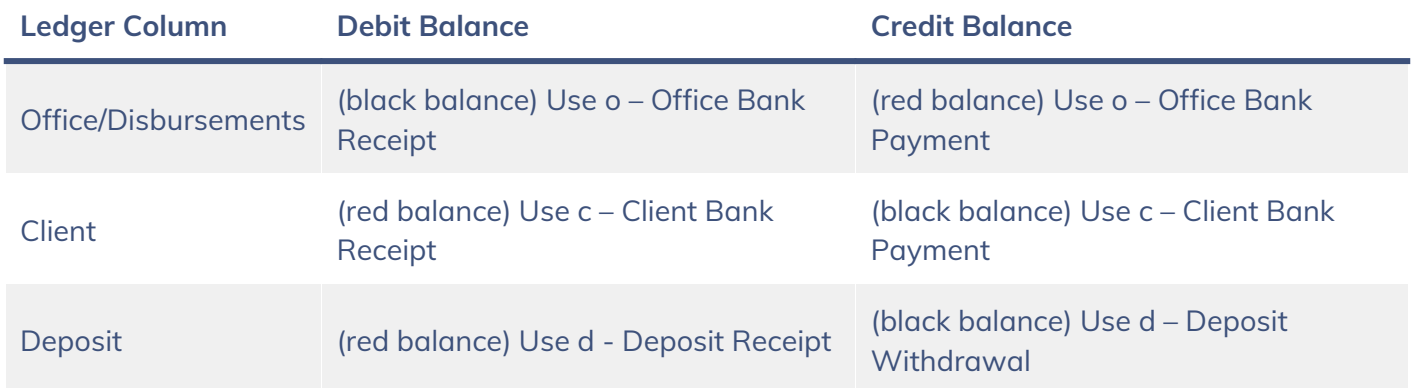

Use **the same posting date and reference** for all of the required postings. Once you have cleared all the balances on the ledger card, edit the matter, change the branch and save your changes as above.

Now, return to the ledger card, and post the balances back on again using the **opposite** posting types used in the previous step. Use **the same posting date and reference** again for all the postings.

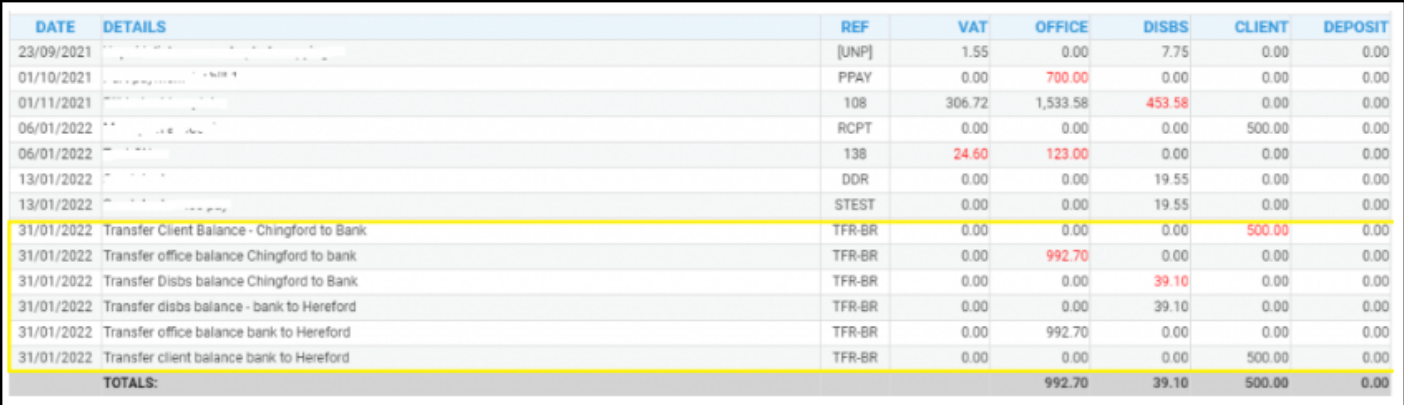

Once the ledger card has its original balances back again.

#### Navigate to Banks & Journals

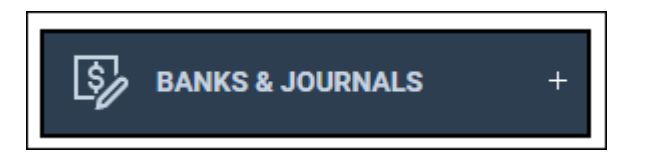

#### Select the appropriate Bank/Journal

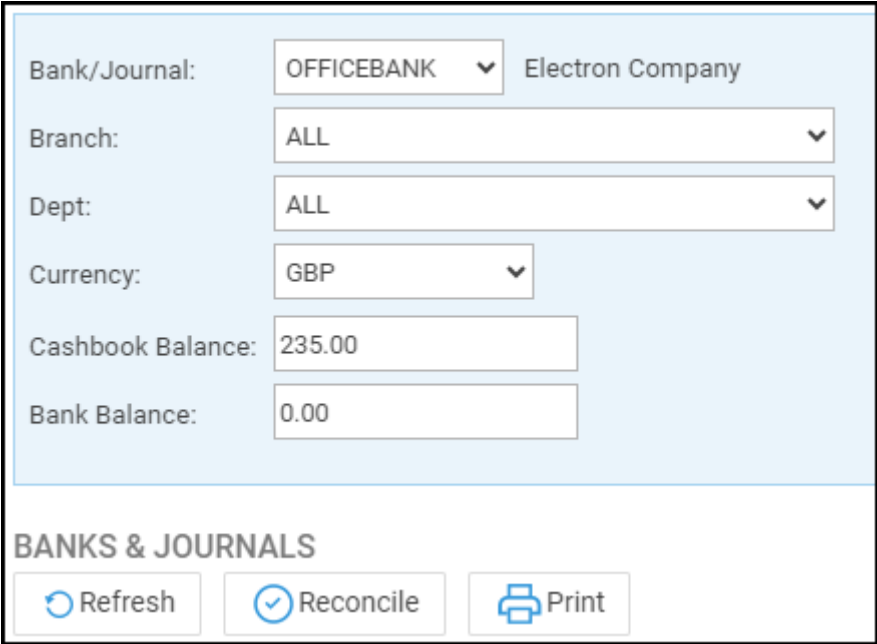

Ensure the Branch and Dept are set to ALL

Click Reconcile

Change the Selection Type to Tick By Ref

Search for the reference used in all the postings made. If done correctly the balance ticked for all of these postings should be zero when clicking Calculate total selected.

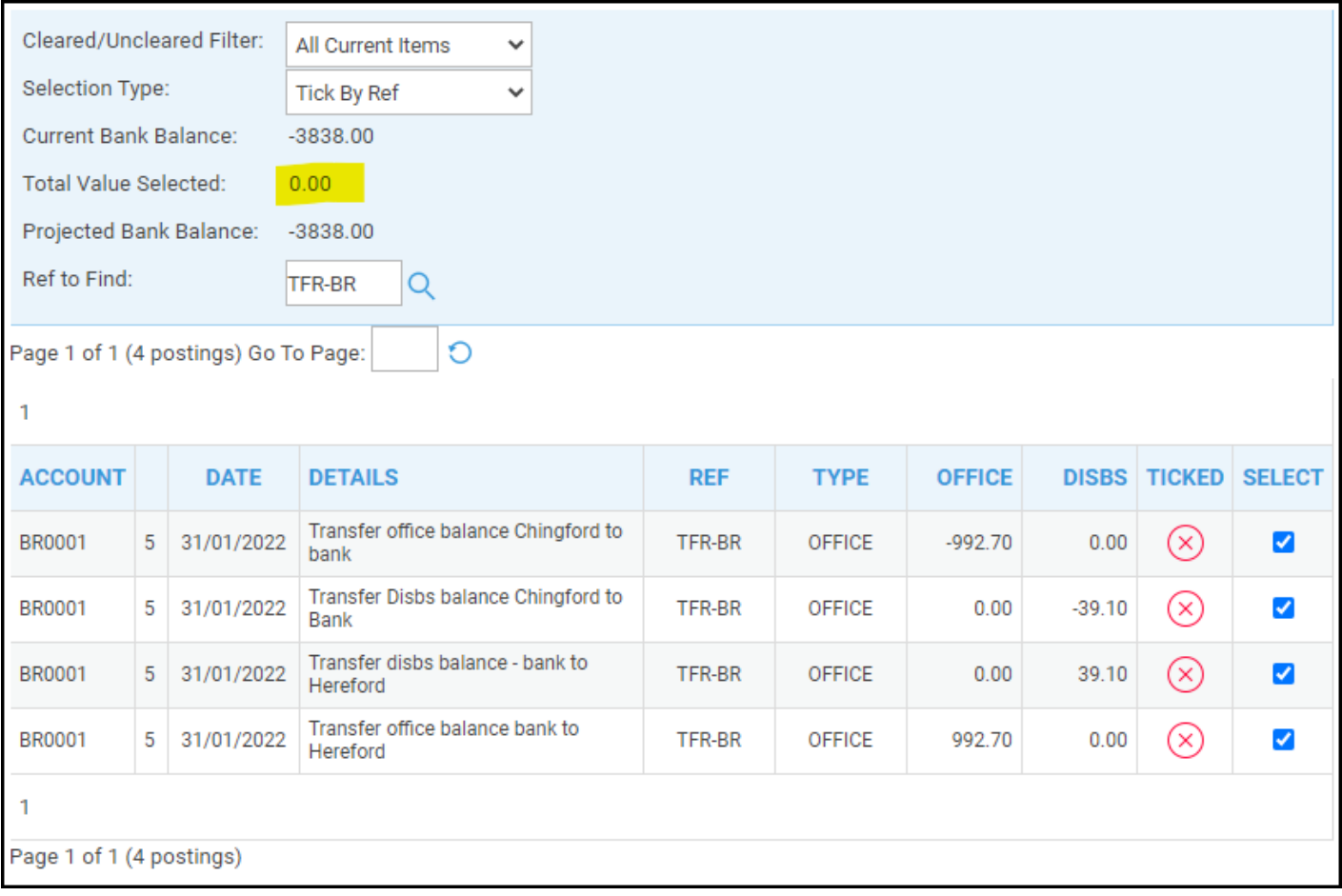

### Click Tick now to complete the movement

 $\bigcirc$  Close

total selected

(x) Clear all selected

◯ Tick now